# Start **DCP-J152W Gyors telepítési útmutató**

A készülék üzembe helyezése előtt, kérjük, olvassa át a Termékbiztonsági útmutatót. Ezt követően, a beállítás és telepítés szakszerű elvégzése érdekében, kérjük, olvassa el ezt a Gyors telepítési útmutatót.

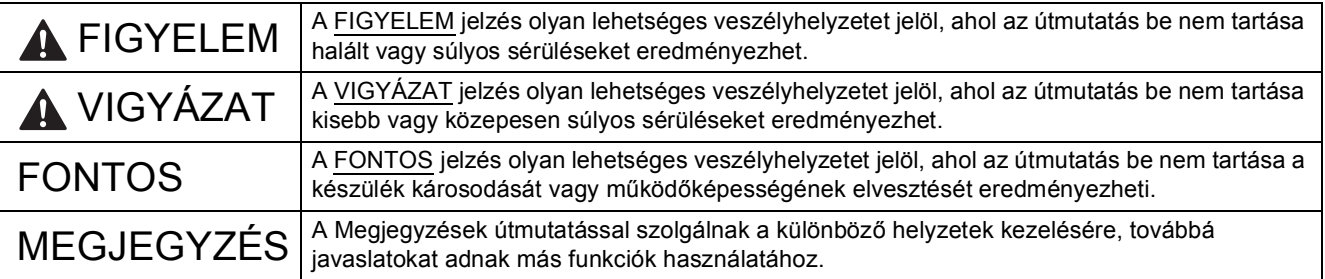

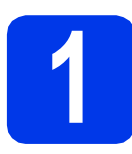

# **1 A készülék kicsomagolása**

### **MEGJEGYZÉS**

Ha számítógépén nincs CD-ROM meghajtó, a CD-ROM nem tartalmazza az operációs rendszeréhez szükséges illesztőprogramot vagy ha kézikönyveket és segédprogramokat kíván letölteni, akkor látogassa meg az adott típus letöltési oldalát a<http://solutions.brother.com/>webhelyen.

### **FIGYELEM**

**A készülék csomagolása műanyag tasakokat tartalmaz. A fulladásveszély elkerülése érdekében tartsa távol ezeket a műanyag tasakokat a csecsemőktől és a kisgyermekektől. A műanyag tasakok nem játékszerek.**

**a** Távolítsa el a készülékről a védő szalagot és fóliát, majd az LCD-t védő fóliát is.

**b** Vegye le a papírtálca tetejéről a műanyag zacskót  $\bullet$ , amely a tintapatronokat tartalmazza.

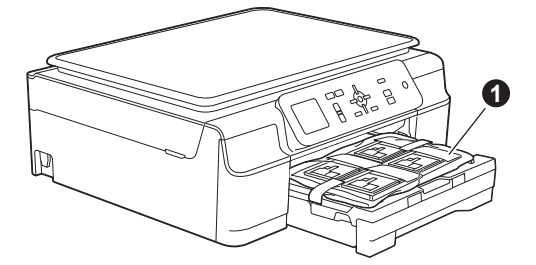

# **2 A vezérlőpult cseréje (ha szükséges)**

**a** Mindkét kezét használya távolítsa el az eredeti vezérlőpultot a készülékről. Ezután illessze a helyére a kívánt nyelvű vezérlőpultot.

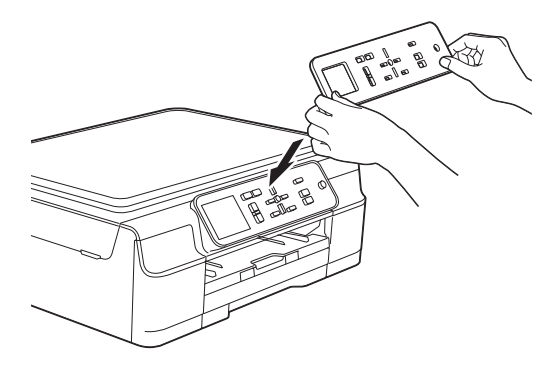

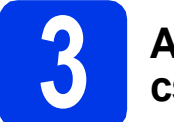

### **3 A tápkábel csatlakoztatása**

### **FIGYELEM**

**A készüléknek földelt hálózati csatlakozóval kell rendelkeznie.**

### **MEGJEGYZÉS**

Még NE csatlakoztassa az USB kábelt (abban az esetben, ha USB kábelt használna).

**a** Csatlakoztassa a tápkábelt.

### **MEGJEGYZÉS**

- A figyelmeztető LED a vezérlőpulton tovább világít, amíg be nem szereli a tintapatronokat.
- A nyomtatófej élettartamának meghosszabbítása, a leggazdaságosabb tintapatron-kihasználás elérése és a nyomtatási minőség megőrzésének érdekében nem javasoljuk, hogy gyakran kihúzza a készülék tápkábelét, illetve hogy a készülék kihúzott állapotban sokat álljon. Minden egyes alkalommal, amikor áram alá helyezi a készüléket, a nyomtatófej automatikusan tisztításra kerül, ami elfogyaszt némi festéket.

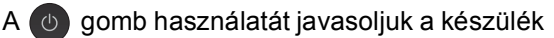

kikapcsolásához. A  $\circ$  gomb használatával a készülék kap annyi elektromos áramot, ami lehetővé teszi a nyomtatófej rendszeres időközönkénti, de kevésbé gyakori tisztítását.

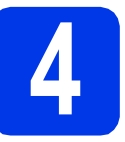

# **4 Nyelv kiválasztása**

- **a** A A vagy **v** gomb nyomogatásával válassza ki a kívánt nyelvet. Nyomja meg az **OK** gombot.
- **b** Nyomja meg a  $\triangle$  vagy  $\nabla$  gombot a Yes (Igen) vagy a No (Nem) opció kiválasztásához. Nyomja meg az **OK** gombot.

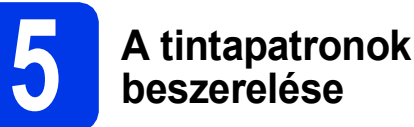

### **VIGYÁZAT**

Ha tinta kerül a szemébe, azonnal mossa ki vízzel, és ha további gond merülne fel, forduljon orvoshoz.

### **MEGJEGYZÉS**

Először a készülékhez kapott tartozék tintapatronokat szerelje be.

- **a** Ellenőrizze, hogy a készülék be van-e kapcsolva.
- **b** Nyissa ki a tintapatrontartó fedelét **@**.

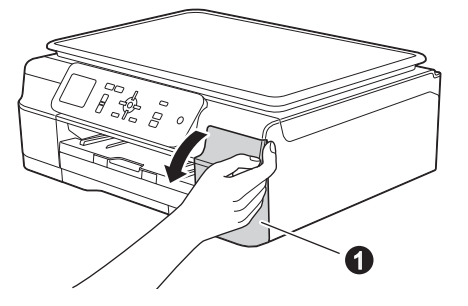

**C** Távolítsa el a narancssárga színű, védelemként funkcionáló csomagolóelemet.

### **d** Csomagolia ki a tintapatront.

A vákuumcsomagolás kibontásához fordítsa el a narancssárga színű védőcsomagoláson  $\bigcirc$ található zöld kioldó kart az óramutató járásával ellentétes irányban. Majd távolítsa el a narancssárga színű védőcsomagolást  $\bigcirc$  az ábrán látható módon.

### **FONTOS**

- NE rázza fel a tintapatronokat. Ha tinta kerül a bőrére vagy ruházatára, akkor szappannal vagy egyéb tisztítószerrel azonnal mossa le a foltot.
- $\cdot$  NE érjen a tintapatronok  $\bullet$  jelű részéhez, mert ez megakadályozhatja a patron működését a készülékben.

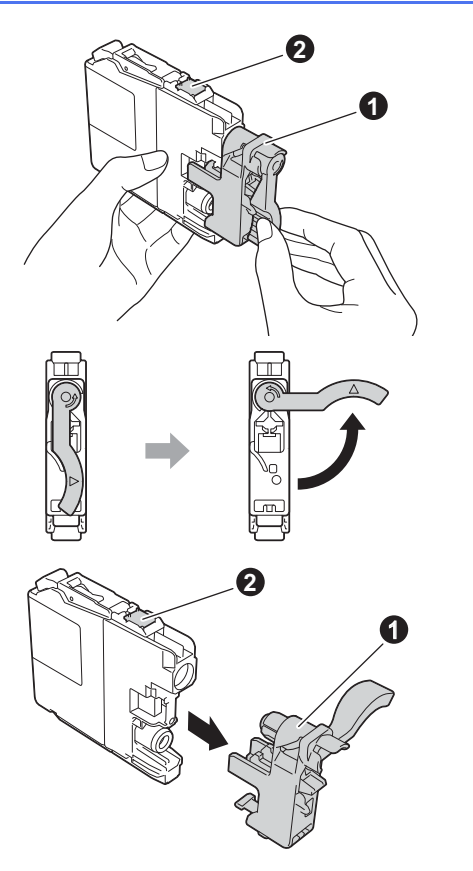

- e Ügyeljen arra, hogy a címkék színe egyezzen a tintapatron színével. Helyezze be az egyes tintapatronokat a címkén látható nyíl irányának megfelelően.
- f Óvatosan nyomja meg a tintapatront a hátoldalán látható "PUSH" jelölésnél, amíg a patron karja meg nem emelkedik. A tintapatronok behelyezése után zárja be a tintapatrontartó fedelét.

### **MEGJEGYZÉS**

A készülék előkészíti a tintarendszert a nyomtatáshoz. Ez a folyamat körülbelül négy percig tart. Ne kapcsolja ki a készüléket. Azt javasoljuk, hogy a következő lépést a várakozás ideje alatt hajtsa végre.

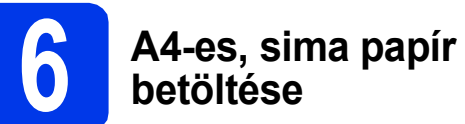

- **a** Húzza ki teljesen a papírtálcát a készülékből.
- **b** Emelje fel a kimeneti papírtálca fedelét.
- c Óvatosan nyomja és csúsztassa az oldalsó papírvezetőket  $\bullet$  és a hosszanti papírvezetőt @ a papír méretének megfelelő pozícióba.

Ellenőrizze, hogy az oldalsó papírvezetőkön  $\bullet$ és a hosszanti papírvezetőn @ található háromszög-jelzések @ az Ön által használt papírméretre mutatnak-e.

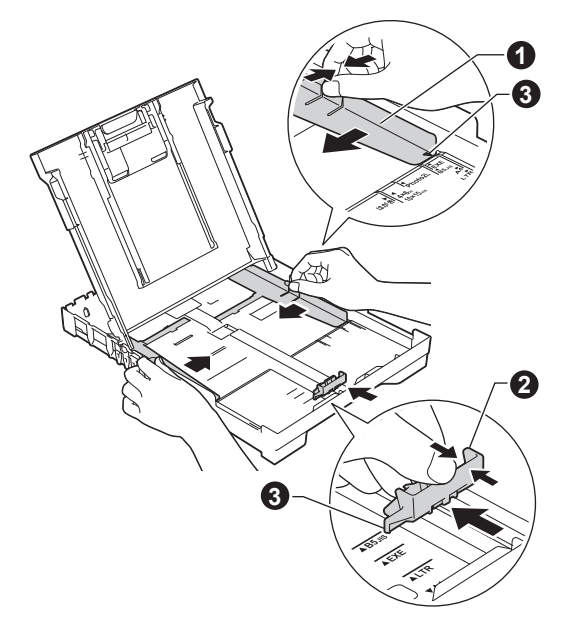

**d** A papírelakadás és a félreadagolás elkerülése érdekében alaposan pörgesse át a papírköteget.

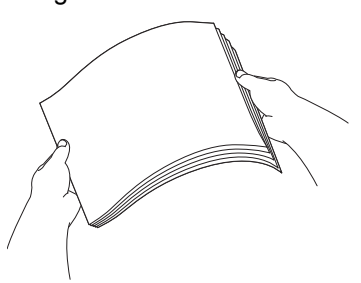

### **MEGJEGYZÉS**

Mindig győződjön meg arról, hogy a papír nem hullámos vagy gyűrött.

 $\bullet$  Óvatosan helyezzen papírt a papírtálcába úgy, hogy a papír nyomtatandó oldalával lefelé, és a felső szélével előrefelé nézzen. Ellenőrizze, hogy a papír simán helyezkedik-e el a tálcában.

### **FONTOS**

Legyen óvatos, ne nyomja be a papírt túl messzire, mert a papír megemelkedhet a tálca hátulsó részén, ami adagolási problémákat okozhat.

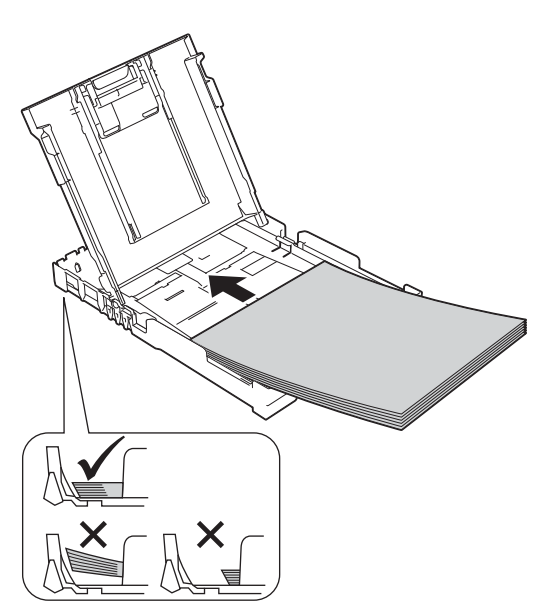

- **f** Két kézzel óvatosan igazítsa az oldalsó papírvezetőket a papírhoz. Ügyeljen arra, hogy az oldalsó papírvezetők érintsék a papír szélét.
- **C** Zárja be a kimeneti papírtálca fedelét.
- h *Lassan* nyomja a papírtálcát ütközésig a készülékbe.
- i A papírtálcát a helyén tartva húzza ki kattanásig a papírtartót, és ezután hajtsa ki a papírtartó szárnyat.

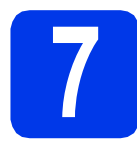

### **7 A nyomtatási minőség ellenőrzése**

**a** Az előkészítési folyamat végén az LCD kijelzőn a Állítsa be a papírt, Színes indítás gomb. üzenet jelenik meg.

> Nyomja meg a **Colour Start (Színes Start)** gombot.

- **b** Ellenőrizze a kinyomtatott oldalon található négy darab színes négyzet minőségét. (fekete/sárga/ciánkék/bíborvörös)
- **C** Ha az összes vonal jól elkülönül és tisztán látható, akkor a minőségellenőrzés befejezéséhez nyomja meg az **+** (Igen) gombot, és ugorjon a következő lépéshez.

Ha hiányzó vonalak vannak, nyomja meg a **-** (Nem) gombot, és kövesse az LCD kijelzőn megjelenő lépéseket.

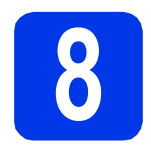

## **8 Dátum és idő beállítása**

Az LCD kijelzi a dátumot és az időt. A dátum és idő beállítása ezenkívül a nyomtatófej rendszeres időközönkénti tisztítását – ezáltal az optimális nyomtatási minőség biztosítását – is lehetővé teszi a készülék számára.

**a** Az évszám két utolsó számjegyének megadásához a ▲, ▼, ◀ vagy ▶ gomb használatával válassza ki az első számot, majd nyomja meg az **OK** gombot. Ismételje meg ugyanezt a második szám megadásához. Az évszám két utolsó számjegyének mentéséhez a **A**, **▼**, ◀ vagy ▶ gombok

> használatával válassza ki az  $\mid$  0K lehetőséget, majd nyomja meg az **OK** gombot.

**b** Folytassa a hónap/nap/idő 24-órás formátumban való megadásával.

### **MEGJEGYZÉS**

Bármikor módosíthatia a dátum és az idő beállításait. További információkért lásd uu*Használati útmutató: A dátum és idő beállítása*

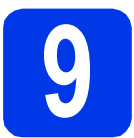

### <span id="page-3-2"></span>**9 Vezeték nélküli beállítás (ha szükséges)**

Ha a A Wi-Fi telepítése elindul. üzenet megjelenik az LCD kijelzőn, olvassa el az üzenetet, majd a folytatáshoz nyomja meg az **OK** gombot. Mobil eszközzel történő vezeték nélküli beállítás esetén ugorjon [a](#page-3-0)z a ponthoz.

A Windows® és Macintosh felhasználók ugorjanak a **[b](#page-3-1)** ponthoz.

- <span id="page-3-0"></span>**a** Nyomja meg a  $\triangle$  vagy  $\nabla$  gombokat a Igen kiválasztásához. Nyomja meg az **OK** gombot. A vezeték nélküli beállítás folytatásához ugorjon a [11](#page-10-0). lépéshez a [11. oldal](#page-10-0) on.
- <span id="page-3-1"></span>**b** Nyomja meg a  $\triangle$  vagy  $\nabla$  gombot a Nem kiválasztásához. Nyomja meg az **OK** gombot. A Windows® és Macintosh felhasználóknak szóló beállítási utasításokat később részletezzük, a [11. oldal](#page-10-0) tól kezdve.

### **MEGJEGYZÉS**

Ha egy üzenet jelenik meg az LCD kijelzőn, olvassa el és a folytatáshoz nyomja meg az **OK** gombot.

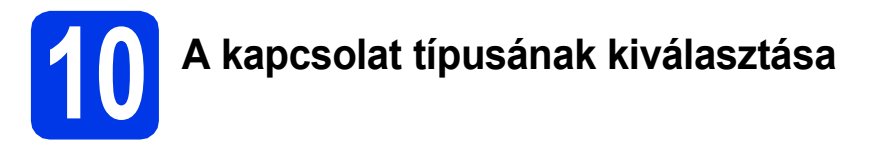

Ezek a telepítési utasítások Windows® XP Home, XP Professional, XP Professional x64 Edition, Windows Vista®, Windows<sup>®</sup> 7, Windows<sup>®</sup> 8, és Mac OS X v10.6.8, 10.7.x, 10.8.x esetében használhatók.

### **MEGJEGYZÉS**

Ha számítógépén nincs CD-ROM meghajtó, vagy a mellékelt CD-ROM nem tartalmazza az operációs rendszeréhez szükséges illesztőprogramot, illetve ha kézikönyveket és segédprogramokat kíván letölteni, akkor látogassa meg az adott típus letöltési oldalát a<http://solutions.brother.com/>címen. Előfordulhat, hogy a mellékelt CD-ROM lemezen levő egyes szoftverek nem tölthetők le.

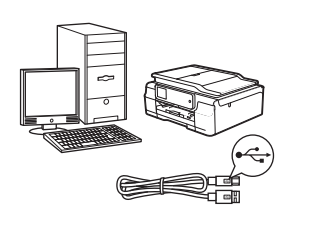

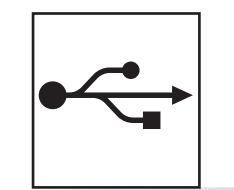

# **USB-interfész kábeles csatlakozás**

Windows® esetén lásd [6. oldal](#page-5-0) Macintosh esetén lásd [9. oldal](#page-8-0)

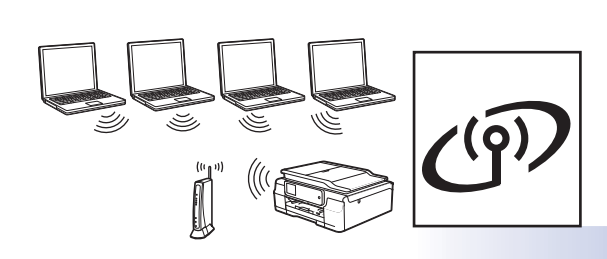

# **Vezeték nélküli hálózat**

Windows ® és Macintosh esetén lásd [11. oldal](#page-10-1)

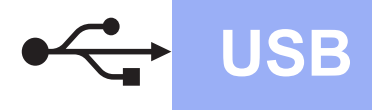

# <span id="page-5-0"></span>**Windows®, USB-interfész kábeles csatlakozás**

**(Windows® XP Home/XP Professional/Windows Vista®/Windows® 7/Windows® 8)**

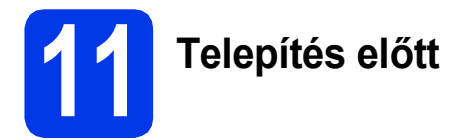

Győződjön meg arról, hogy a számítógépe BEKAPCSOLT állapotban van, és arra rendszergazdai jogosultságokkal jelentkezett be.

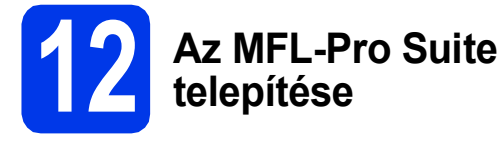

a Helyezze a telepítő CD-ROM-ot a CD-ROM meghajtóba. Ha megjelenik a modell nevének képernyője, válassza ki a készülékét. Ha a nyelvek képernyője megjelenik, válassza ki a használni kívánt nyelvet.

### **MEGJEGYZÉS**

Ha a Brother képernyő nem jelenik meg automatikusan, menjen a **Számítógép** (**Sajátgép**) mappába.

(Windows® 8: kattintson a (**Fájlkezelő**)

ikonra a tálcán, majd menjen ide: **Számítógép**.) Kattintson duplán a CD-ROM ikonra, majd kattintson duplán a **start.exe** fájlra.

- b Kattintson az **MFL-Pro Suite telepítés** lehetőségre, majd – ha elfogadja a licencszerződést – kattintson az **Igen** gombra.
- c Válassza a **Helyi csatlakozás (USB)** opciót, majd kattintson a **Tovább** gombra.
- **d** Kövesse a képernyőn megjelenő utasításokat, amíg a **Dugd be az USB kábelt** képernyő meg nem jelenik.

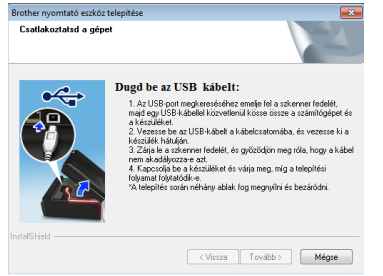

**13 Az USB kábel csatlakoztatása**

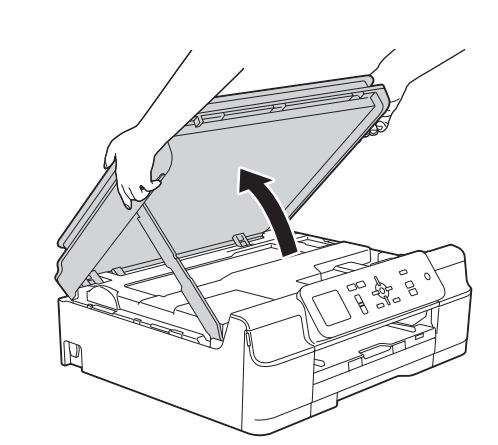

b

a

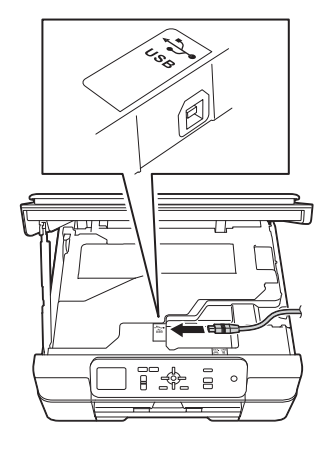

c

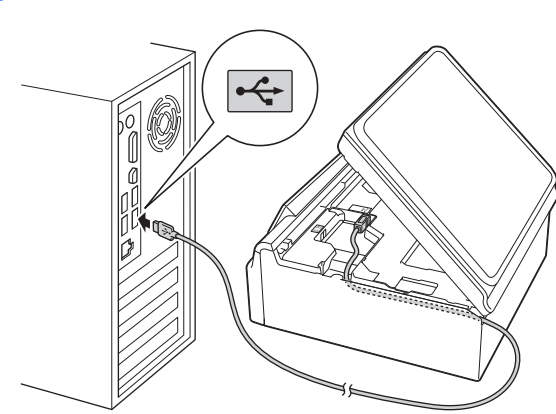

### **FONTOS**

Győződjön meg arról, hogy a fedél teljesen lecsukható, és nem ütközik a kábelbe, mivel ez hibákhoz vezethet.

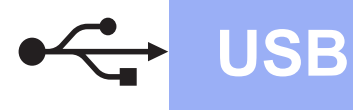

d

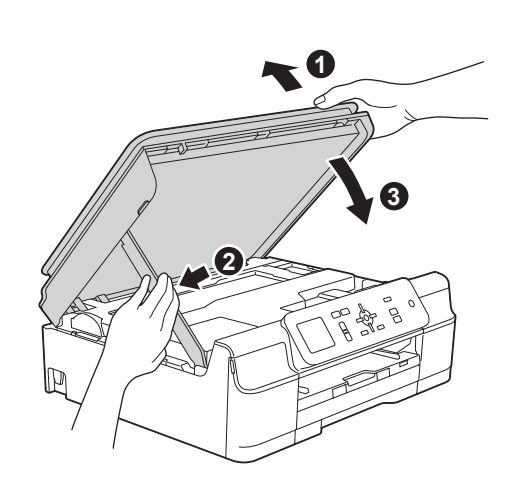

# **VIGYÁZAT**

Ügyeljen arra, hogy a szkenner fedelének becsukásakor ne csípje oda az ujját.

- e A telepítés automatikusan folytatódik. A képernyőn a telepítőablakok egymás után fognak megjelenni.
- f Ha a **Környezetvédelmi tanácsok képalkotó berendezésekhez** képernyő megjelenik, kattintson a **Tovább** gombra.
- g Az **On-line regisztráció** képerny<sup>ő</sup> megjelenésekor kövesse a képernyőn megjelenő utasításokat. Kattintson a **Tovább** gombra.
- **h** Ha nem akarja a nyomtatót alapértelmezett nyomtatóként beállítani, akkor szüntesse meg a **Beállítás alapértelmezett nyomtatóként** jelölőnégyzet bejelölését, és kattintson a **Tovább** gombra.
- i Az **A telepítés befejeződött** ablak megjelenésekor hagyja jóvá a beállításokat, és kattintson a **Tovább** gombra.

# **14 Befejezés és újraindítás**

**a** A számítógép újraindításához kattintson a **Befejezés** gombra. A számítógép újraindítása után is rendszergazdai jogokkal kell bejelentkeznie.

### **MEGJEGYZÉS**

Ha a szoftver telepítése közben hibaüzenet jelenik meg, tegye a következők egyikét:

- Windows® XP, Windows Vista® és Windows® 7 felhasználók: Futtassa a
	- (**Start**) > **Minden program** > **Brother** > **DCP-XXXX** útvonalon elérhető **Telepítés Diagnosztika** programot (ahol az XXXX az ön által használt modell neve).
- Windows® 8 felhasználók: A **Telepítés Diagnosztika** futtatásához kattintson duplán

az Asztalon található (**Brother Utilities**) ikonra, majd a legördülő listára kattintva válassza ki a modell nevét (ha eddig még nem tette). Kattintson a bal oldali navigációs sáv **Eszközök** elemére.

- **b** A következő képernyők jelennek meg.
	- A **Szoftverfrissítési beállítások** képernyő megjelenésekor válassza ki a kívánt szoftverfrissítési beállítást, majd kattintson az **OK** gombra.
	- Ha megjelenik a Brother termékkutató és fejlesztő program képernyője, adja meg beállításokat, és kövesse a képernyőn megjelenő utasításokat.

### **MEGJEGYZÉS**

- A szoftverfrissítéshez és a Brother Termékkutató és -fejlesztő program eléréséhez internet-hozzáférés szükséges.
- Ha telepíti az MFL-Pro Suite alkalmazást, a Brother Help is automatikusan telepítésre kerül. A Brother Help lehetővé teszi a Brother

Solutions Center elérését, ha a tálca ikonjára kattint.

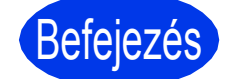

Befejezés **A telepítés befejeződött.**

**USB**

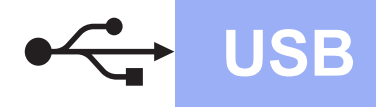

### **Opcionális alkalmazások telepítése:**

### **Most menjen**

#### **[21](#page-20-0). oldal**

### **MEGJEGYZÉS**

Windows® 8 felhasználók: Ha a CD-ROM-on szereplő kézikönyvek PDF formátumban vannak, az Adobe® Reader® programmal megnyithatja őket. Ha az Adobe® Reader® telepítve van a számítógépén, de nem tudja megnyitni a fájlokat az Adobe<sup>®</sup> Reader<sup>®</sup> programmal, módosítsa a fájltársítást PDF-re (lásd *[PDF fájl megnyitása az](#page-22-0)  Adobe[® Reader® programmal \(Windows®](#page-22-0) 8)* című [részt a\(z\) 23. oldalon!](#page-22-0)).

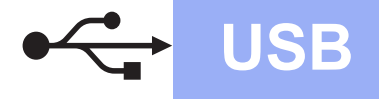

# USB **Macintosh**

## <span id="page-8-0"></span>**Macintosh esetén USB-interfész kábeles csatlakozásnál**

**(Mac OS X v10.6.8, 10.7.x, 10.8.x operációs rendszerek)**

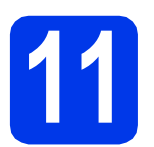

# **11 Telepítés előtt**

Ellenőrizze, hogy a készüléket csatlakoztatta-e az elektromos hálózathoz, és hogy a Macintosh számítógép BE van-e kapcsolva. Önnek rendszergazdai jogosultságokkal kell bejelentkeznie.

### **MEGJEGYZÉS**

A Mac OS X v10.6.0 – 10.6.7 felhasználóknak a telepítés előtt Mac OS X v10.6.8 – 10.8.x verziójú rendszerre kell frissíteniük.

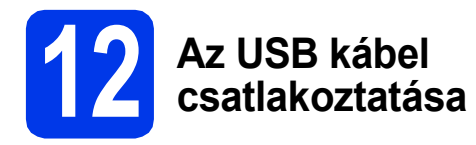

### **MEGJEGYZÉS**

- A készüléket NE a billentyűzet USB csatlakozójához vagy egy áramellátás nélküli USB elosztóhoz csatlakoztassa.
- Csatlakoztassa a készüléket közvetlenül a Macintosh számítógépéhez.

a

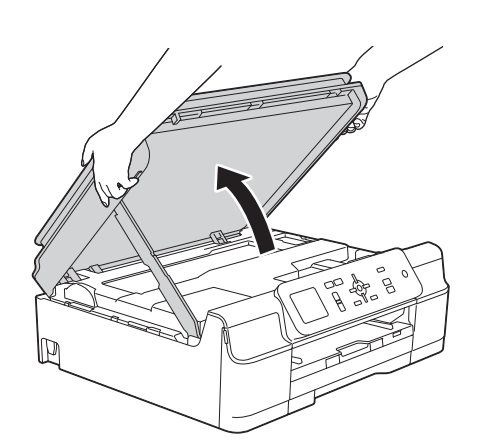

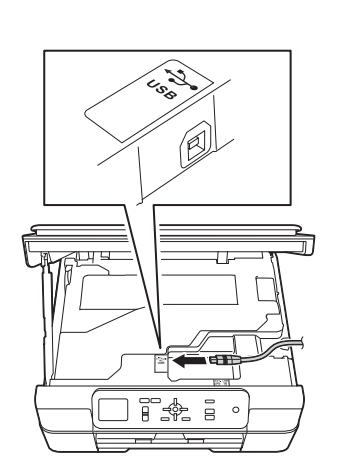

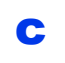

b

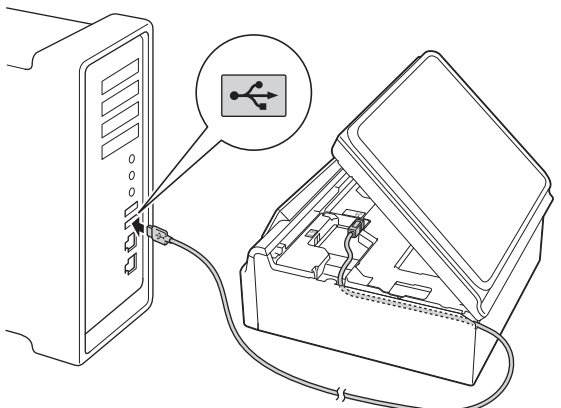

### **FONTOS**

Győződjön meg arról, hogy a fedél teljesen lecsukható, és nem ütközik a kábelbe, mivel ez hibákhoz vezethet.

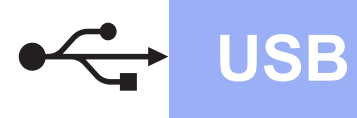

# **USB Macintosh**

d

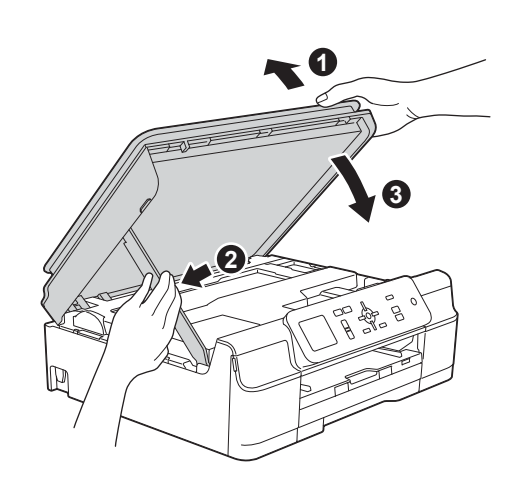

### **VIGYÁZAT**

Ügyeljen arra, hogy a szkenner fedelének becsukásakor ne csípje oda az ujját.

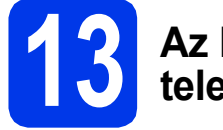

### **13 Az MFL-Pro Suite telepítése**

- a Helyezze a telepítő CD-ROM-ot a CD-ROM meghajtóba.
- b A telepítéshez kattintson duplán a **Start Here OSX** (Itt kezdje OSX) ikonra. Ha megjelenik a modell nevének képernyője, válassza ki a készülékét.
- c Válassz a **Local Connection (USB)** (Helyi csatlakozás (USB)) opciót, majd kattintson a **Next** (Tovább) gombra. Kövesse a képernyőn megjelenő utasításokat.
- **d** A telepítés után a Brother szoftver megkeresi a Brother készüléket. Ez eltart néhány másodpercig.
- e Válassza ki a készüléket a listáról, majd kattintson a **Next** (Tovább) gombra.
- f Az **Add Printer** (Nyomtató hozzáadása) képernyő megjelenésekor kattintson az **Add Printer** (Nyomtató hozzáadása) gombra.

**g** Válassza ki a készülékét a listából. Kattintson az **Add** (Hozzáadás) gombra, majd kattintson a **Next** (Tovább) gombra.

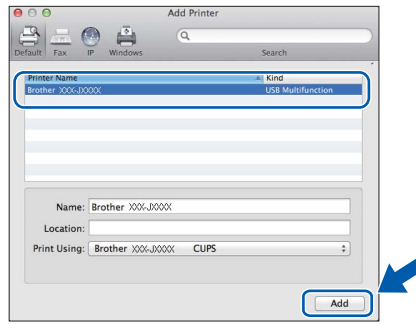

A támogatás képernyő megjelenésekor kattintson a **Next** (Tovább) gombra.

**h** Ennek a képernyőnek a megjelenésekor kattintson a **Close** (Bezárás) gombra.

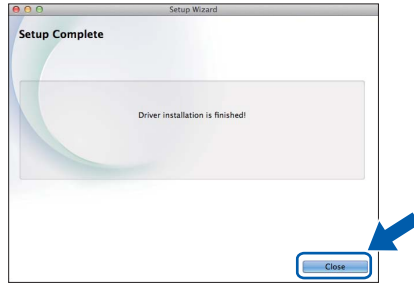

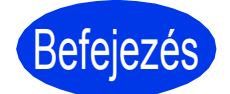

Befejezés **A telepítés befejeződött.**

# <span id="page-10-1"></span>**Vezeték nélküli hálózatnál**

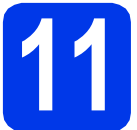

# <span id="page-10-0"></span>**11 Mielőtt elkezdené**

### **MEGJEGYZÉS**

Ha korábban vezeték nélküli kapcsolatot állított be a készüléken, akkor vissza kell állítania a hálózati beállításokat a vezeték nélküli kapcsolat ismételt beállítása előtt.

A készüléken nyomja meg a **Menu (Menü)** gombot. A ▲ vagy ▼ gomb nyomogatásával válassza ki a Hálózat lehetőséget. Nyomja meg az **OK** gombot.

A a vagy b gomb nyomogatásával válassza ki a Hálózat törlés lehetőséget. Nyomja meg az **OK** gombot. A módosítás elfogadásához nyomja meg kétszer az **+** (Igen) gombot.

### **MEGJEGYZÉS**

Ha a készüléket Ad-hoc módban (hozzáférési pont/router nélküli, vezeték nélküli kapcsolatra képes számítógéphez csatlakoztatva) szeretné beállítani, akkor olvassa el a CD-lemezen található *Szoftver és hálózati használati útmutató* utasításait.

- A *Szoftver és hálózati használati útmutató* megtekintése:
- 1 Kapcsolja be a számítógépet. Helyezze a telepítő CD-ROM-ot a CD-ROM meghajtóba.

Windows® operációs rendszerek:

- 2 Válassza ki a típust és a nyelvet. A CD-ROM főmenüje megjelenik.
- 3 Kattintson a **Használati útmutatók** lehetőségre, majd kattintson a **PDF/HTML-dokumentumok** opcióra.
- 4 Kattintson a *Szoftver és hálózati használati útmutató* lehetőségre.
- Macintosh operációs rendszerek:
- 2 Kattintson duplán a **User's Guides** (Használati útmutatók) lehetőségre. Válassza ki a típust és a nyelvet.
- 3 Kattintson a **User's Guides** (Használati útmutatók) lehetőségre, majd kattintson a *Szoftver és hálózati használati útmutató* lehetőségre.

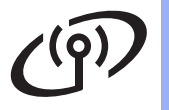

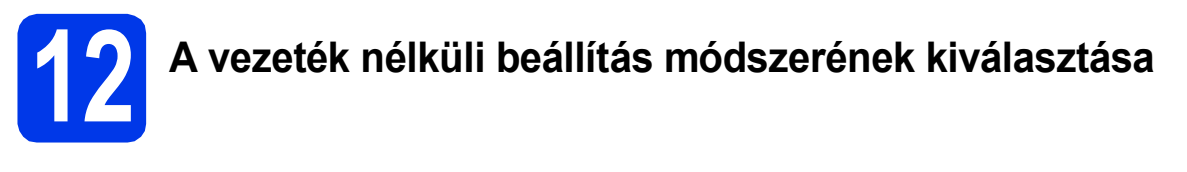

A következő útmutató három módszert kínál fel a Brother készülék vezeték nélküli hálózaton történő beállításához. Ha a vezeték nélkül beállítást a [9](#page-3-2). lépéstől kezdte a [4](#page-3-2). oldalon, ugorjon a [b](#page-11-0) vagy [c](#page-12-0) jelű módszerhez. Az összes többi felhasználó válassza azt a módszert, amit az adott környezetben a legjobbnak talál.

Az [a](#page-11-1) jelű módszer az ajánlott csatlakozási mód (Windows® vagy Macintosh).

<span id="page-11-1"></span>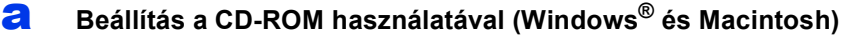

- Ennél a módszernél javasolt, hogy a számítógépet vezeték nélküli hálózati csatlakozással használja.
- Egyes esetekben szükség lehet egy USB kábelre.

### **Most menjen [14. oldal](#page-13-0)**

<span id="page-11-0"></span>b **Kézi beállítás a vezérlőpultról a Telepítő varázsló használatával (Windows®, Macintosh és mobileszközök)**

Ha az Ön vezeték nélküli hozzáférési pontja/routere nem támogatja a WPS (Wi-Fi Protected Setup™) vagy az AOSS™ technológiát, **akkor jegyezze fel** a lenti helyre az Ön vezeték nélküli hozzáférési pontjának/routerének vezeték nélküli hálózati adatait.

**Ha a beállítás közben segítségre van szüksége vagy fel kívánja venni a kapcsolatot a Brother ügyfélszolgálattal, akkor ügyeljen arra, hogy az SSID (Hálózat neve) és a Hálózati kulcs kéznél legyen. Ezen információk megkeresésében nem tudunk segíteni.**

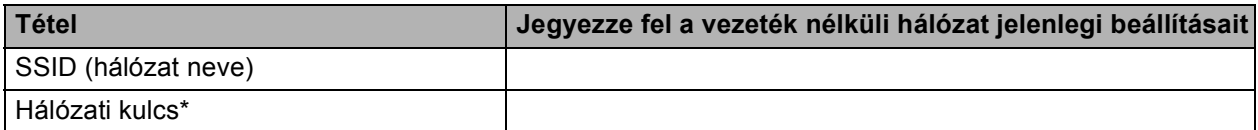

\* A hálózati kulcs megnevezése lehet jelszó, biztonsági kulcs vagy titkosítási kulcs is.

### **MEGJEGYZÉS**

**Ha nem ismeri ezeket az adatokat (SSID és Hálózati kulcs), akkor nem folytathatja a vezeték nélküli kapcsolat beállítását.**

#### **Hogyan tudhatom meg ezeket az adatokat?**

1) Nézzen utána a vezeték nélküli hozzáférési pontjához/routeréhez kapott dokumentációban.

- 2) Az SSID kezdeti értéke gyakran a gyártó vagy a típus neve.
- 3) Ha nem tudja ezeket a biztonsági információkat, akkor vegye fel a kapcsolatot a router gyártójával, a rendszergazdával vagy az internetszolgáltatóval.

### **Most menjen [15. oldal](#page-14-0)**

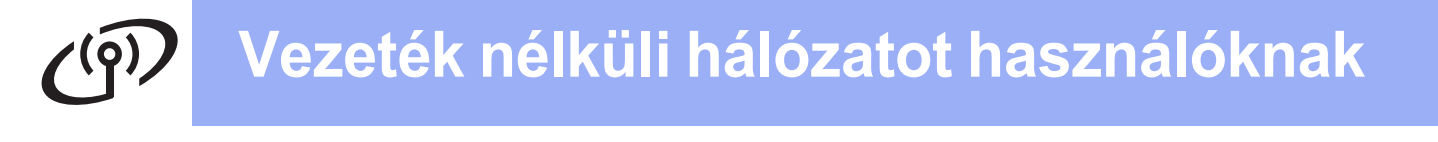

<span id="page-12-0"></span>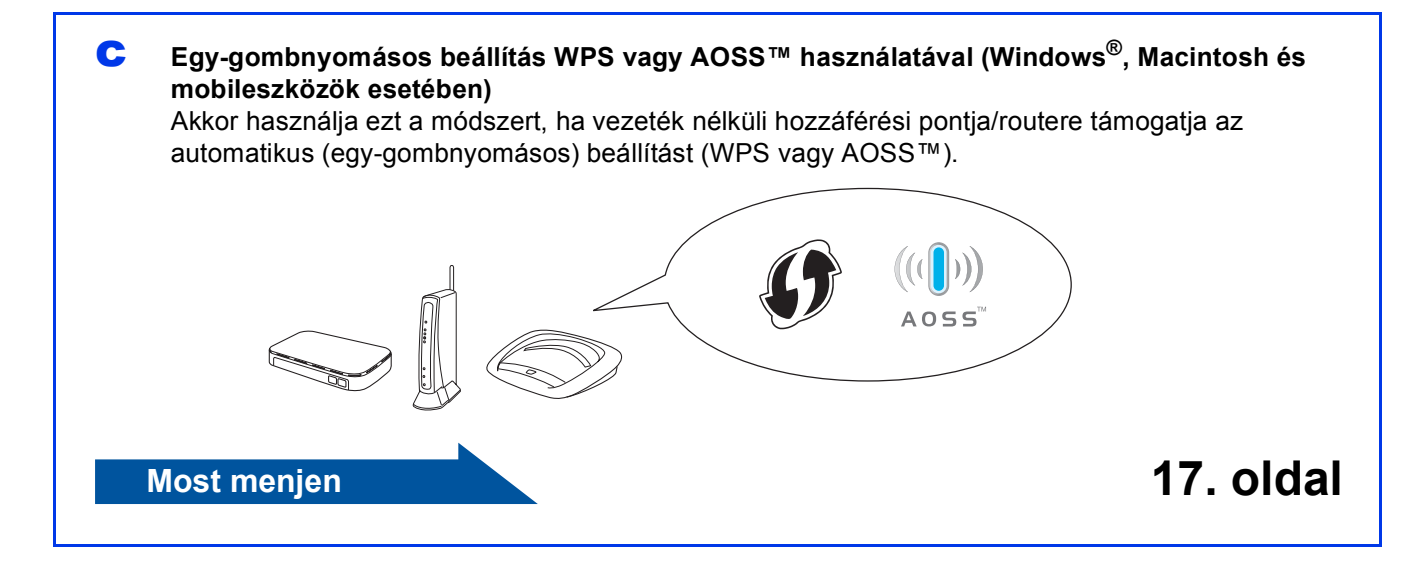

![](_page_13_Picture_0.jpeg)

<span id="page-13-0"></span>![](_page_13_Picture_1.jpeg)

### **13 Beállítás CD-ROM**

**használatával (Windows® és Macintosh)**

#### **Macintosh operációs rendszerek:**

**Helyezze a CD-ROM-ot a CD-ROM meghajtóba és kattintson duplán a Start Here OSX (Itt kezdje OSX) lehetőségre. Válassza a vezeték nélküli telepítést, és kövesse a számítógép képernyőjén megjelenő, a vezeték nélküli eszköz beállítására vonatkozó utasításokat. Amikor a beállítás befejeződött, menjen a**  [15-e](#page-19-0)**. lépéshez a [20. oldalo](#page-19-0)n.**

Windows® operációs rendszerek:

**a** Helyezze a telepítő CD-ROM-ot a CD-ROM meghajtóba. Ha megjelenik a modell nevének képernyője, válassza ki a készülékét. Ha a nyelvek képernyője megjelenik, válassza ki a használni kívánt nyelvet.

### **MEGJEGYZÉS**

Ha a Brother képernyő nem jelenik meg automatikusan, menjen a **Számítógép** (**Sajátgép**) mappába.

(Windows® 8: kattintson a tálca (**Fájlkezelő**) ikonjára, majd menjen a **Számítógép** elemre.) Kattintson duplán a CD-ROM ikonra, majd kattintson duplán a **start.exe** fájlra.

b Kattintson az **MFL-Pro Suite telepítés** lehetőségre, majd – ha elfogadja a licencszerződést – kattintson az **Igen** gombra.

c Válassza a **Vezetéknélküli Hálózati Kapcsolat** opciót, majd kattintson a **Tovább** gombra.

d <sup>A</sup>**Tűzfal/AntiVirus szoftver észlelése** képernyő megjelenésekor kattintson a **Módosítsa a tűzfal portbeállításait hálózati csatlakozás engedélyezésére (Javasolt), majd folytassa a telepítést.** lehetőségre, majd kattintson a **Tovább** gombra.

> Ha nem Windows® tűzfalat használ, akkor nézzen utána a tűzfalszoftverhez kapott útmutatóban annak, hogyan lehet a következő hálózati portokat hozzáadni.

- Hálózati szkenneléshez adja meg az UDP 54925-ös portot.
- Ha továbbra is problémái adódnak a hálózati kapcsolattal, adja hozzá a 137-es és 161-es UDP portot.
- e A Brother készülék beállításához kövesse a képernyőn megjelenő utasításokat.
- f A készülék most megpróbál csatlakozni a vezeték nélküli hálózathoz. Ez néhány percet vehet igénybe.

![](_page_13_Picture_19.jpeg)

**A vezeték nélküli beállítás befejeződött.** 

### **Az MFL-Pro Suite telepítése**

**Windows® operációs rendszerek:**

**Most menjen**

**Ugorjon a** [15-e](#page-17-0)**. lépésre a [18](#page-17-0). oldalon**

# **Vezeték nélküli hálózatot használóknak**

<span id="page-14-0"></span>![](_page_14_Picture_1.jpeg)

### **13 Kézi beállítás a**<br>**13 vezérlőpultról a**<br>varázsló haszná **vezérlőpultról a Telepítő varázsló használatával**

**(Windows®, Macintosh és mobileszközök)**

**a** Ha a vezeték nélkül beállítást a [9](#page-3-2). lépéstől kezdte a [4](#page-3-2). oldalon, a ▲ vagy ▼ gomb nyomogatásával válassza ki a Telep.Varázsló lehetőséget, és nyomja meg az **OK** gombot. Majd menjen a  $c$  pontra. Az összes többi felhasználó menjen a [b](#page-14-1) pontra.

![](_page_14_Picture_5.jpeg)

<span id="page-14-1"></span>b A készüléken nyomja meg a **Menu (Menü)** gombot.

A **A** vagy **V** gomb nyomogatásával válassza ki a Hálózat lehetőséget. Nyomja meg az **OK** gombot.

A **A** vagy  $\P$  gomb nyomogatásával válassza ki a WLAN lehetőséget. Nyomja meg az **OK** gombot.

A **A** vagy  $\P$  gomb nyomogatásával válassza ki a Telep.Varázsló lehetőséget. Nyomja meg az **OK** gombot.

<span id="page-14-2"></span>c Amikor a WLAN bekapcs? üzenet megjelenik, az elfogadáshoz nyomja meg az **OK** gombot. Ez elindítja a vezeték nélküli telepítés varázslót.

A megszakításhoz kattintson a **Stop/Exit (Stop/Kilépés)** gombra.

d A készülék elkezdi keresni az elérhető SSID azonosítókat. Az elérhető SSID azonosítók megjelenítése több másodpercet is igénybe vehet.

Ha megjelenik az SSID azonosítók listája, a **▲ vagy ▼ gomb nyomogatásával válassza ki a** [12. oldal](#page-11-0) [12-b](#page-11-0) lépésében feljegyzett SSID azonosítót. Nyomja meg az **OK** gombot.

Ha a kiválasztott SSID vezeték nélküli hozzáférési pontja/útválasztója támogatja a WPS-t és a gép rákérdez a WPS használatára, ugorion az [e](#page-14-3) lépésre.

Ha a gép a hálózati kulcs megadását kéri, ugorjon az [f](#page-15-0) lépésre.

Ha nem, akkor u[g](#page-15-1)orjon a g lépésre.

### **MEGJEGYZÉS**

- Ha a lista üres, ellenőrizze, hogy a vezeték nélküli hozzáférési pontja/routere be van-e kapcsolva és sugározza-e az SSID-azonosítót. Vigye a készüléket közelebb a vezeték nélküli hozzáférési ponthoz/routerhez, és kezdje újra a [b](#page-14-1) lépéstől.
- Ha az Ön hozzáférési pontja nem sugározza az SSID-azonosítót, akkor Önnek manuálisan kell megadnia az SSID nevét. A részletekért lásd a *Szoftver és hálózati használati útmutatót*.

<span id="page-14-3"></span>e A készülék WPS segítségével történ<sup>ő</sup> csatlakoztatásához nyomja meg az **+** (Igen) gombot. (Ha a **-** (Nem) gombot választja a kézi konfigurálással való folytatáshoz, akkor a Hálózati kulcs megadásához ugorjon az  $f$  ponthoz.)

> Amikor az LCD kijelző az Indítsa el a WPS-t üzenetet jeleníti meg, akkor nyomja meg a WPS gombot a vezeték nélküli hozzáférési ponton/routeren, majd a folytatáshoz nyomja meg az **+** (Tovább) gombot. Ugorjon a [g](#page-15-1) ponthoz.

# **Vezeték nélküli hálózatot használóknak**

<span id="page-15-0"></span>Adia meg a [12. oldal](#page-11-0) [12-b](#page-11-0) pontiában feljegyzett hálózati kulcsot. Nyomia meg a  $\blacktriangle$ ,  $\blacktriangledown$ , **d** vagy **c** gombot a betű vagy szám kiválasztásához, majd nyomja meg az **OK** gombot.

### **MEGJEGYZÉS**

Nyomja meg a **∆, ▼, ◀** vagy ▶ gombot az  $\begin{bmatrix} A \end{bmatrix}$ kiválasztásához, majd az **OK** gomb megnyomásával válthat a nagybetűk, kisbetűk és

speciális karakterek beviteli módja között. A kurzor jobbra vagy balra történő mozgatásához a

**∆, V, ∢** vagy ▶ gombbal válassza ki a  $\langle \cdot |$  vagy  $\rangle$ gombot, majd nyomja meg az **OK** gombot.

(További információért lásd: *[Szöveg bevitele a](#page-21-0)  [vezeték nélküli beállításokhoz](#page-21-0)* című [részt a\(z\) 22. oldalon!](#page-21-0).)

Ha az összes karaktert begépelte, a **A**, ▼, ◀

**vagy ▶ gombbal válassza ki az │ ◯**K │ elemet, majd nyomja meg az **OK** gombot. Ezután a beállítások érvényesítéséhez nyomja meg a **+** (Igen) gombot.

<span id="page-15-1"></span>g A készülék most megpróbál csatlakozni a vezeték nélküli hálózathoz. Ez néhány percet vehet igénybe.

> Ha az | OK | megjelenik az LCD kijelzőn, nyomja meg az **OK** gombot.

![](_page_15_Picture_11.jpeg)

**A vezeték nélküli beállítás befejeződött.** 

### **MEGJEGYZÉS**

Mobileszközök:

- Wi-Fi kapcsolaton keresztül csatlakoztassa mobileszközét egy vezeték nélküli hozzáférési ponthoz/routerhez.
- Töltse le és telepítse a Brother iPrint&Scan (Android™/iOS/Windows® Phone) alkalmazását mobileszközének alkalmazásletöltési oldaláról. Ezen a készüléken az AirPrint (iOS) is használható.
- A használt alkalmazás (Brother iPrint&Scan/AirPrint) Használati útmutatójának letöltéséhez látogassa meg a Brother Solutions Centert a <http://solutions.brother.com/>címen, és az adott modell aloldalán kattintson a Kézikönyvek hivatkozásra.

### **Az MFL-Pro Suite alkalmazás telepítéséhez folytassa a** 14**. lépéssel.**

### **Windows® operációs rendszerek:**

### **Most menjen**

**[18.](#page-17-1) oldal**

**Macintosh operációs rendszerek:**

### **Most menjen**

**[20.](#page-19-1) oldal**

# **Vezeték nélküli hálózatot használóknak**

<span id="page-16-0"></span>![](_page_16_Picture_1.jpeg)

### **13** Egy gombnyomásos<br>**13** beállítás WPS vagy<br>AOSS™ használatáva **beállítás WPS vagy AOSS™ használatával**

**(Windows®, Macintosh és mobileszközök)**

**a** Ellenőrizze, hogy vezeték nélküli hozzáférési ponton/routeren az alább látható módon ott szerepel-e a WPS vagy AOSS™ szimbólum.

![](_page_16_Picture_5.jpeg)

![](_page_16_Picture_6.jpeg)

**b** Helyezze a Brother készüléket a WPS vagy AOSS™ hozzáférési pont/router hatósugarába. A hatósugár nagysága környezetfüggő. Olvassa el a hozzáférési ponthoz/routerhez kapott útmutatót.

> Ha a konfigurációt a [9](#page-3-2). lépéstől kezdte a [4. oldalo](#page-3-2)n, ugorion a **[d](#page-16-1)** lépéshez. Az összes többi felhasználó folytassa a [c](#page-16-2) lépéssel.

<span id="page-16-2"></span>c A készüléken nyomja meg a **Menu (Menü)** gombot.

A **A** vagy  $\P$  gomb nyomogatásával válassza ki a Hálózat lehetőséget. Nyomja meg az **OK** gombot.

A **A** vagy ▼ gomb nyomogatásával válassza ki a WLAN lehetőséget. Nyomja meg az **OK** gombot.

<span id="page-16-1"></span>**d** A **A** vagy **▼** gomb nyomogatásával válassza ki a WPS/AOSS lehetőséget. Nyomja meg az **OK** gombot.

Amikor a WLAN bekapcs? üzenet megjelenik, az elfogadáshoz nyomja meg az **OK** gombot. Ez elindítja a vezeték nélküli telepítés varázslót.

### **MEGJEGYZÉS**

Ha a vezeték nélküli hozzáférési pont/router támogatja a WPS funkciót, akkor a készüléket a PIN (Personal Identification Number) módszerrel is konfigurálhatia. **>>** Szoftver és hálózati *használati útmutató*

e Amikor az LCD kijelző a WPS vagy AOSS™ indítását kéri, nyomja meg a WPS vagy AOSS™ gombot a vezeték nélküli hozzáférési ponton/routeren (további információkért lásd a vezeték nélküli hozzáférési ponthoz/routerhez kapott útmutatót), majd nyomja meg az **OK** gombot a készüléken.

![](_page_16_Picture_17.jpeg)

Ez a funkció automatikusan észleli, hogy milyen módot (WPS vagy AOSS™) használ vezeték nélküli hozzáférési pontja/routere készüléke konfigurálásához.

Ha az | OK | megjelenik az LCD kijelzőn, nyomja meg az **OK** gombot.

![](_page_16_Picture_20.jpeg)

#### **A vezeték nélküli beállítás befejeződött.**

### **MEGJEGYZÉS**

Mobileszközök:

- Wi-Fi kapcsolaton keresztül csatlakoztassa mobileszközét egy vezeték nélküli hozzáférési ponthoz/routerhez.
- Töltse le és telepítse a Brother iPrint&Scan (Android™/iOS/Windows® Phone) alkalmazását mobileszközének alkalmazásletöltési oldaláról. Ezen a készüléken az AirPrint (iOS) is használható.
- A használt alkalmazás (Brother iPrint&Scan/AirPrint) használati útmutatójának letöltéséhez látogassa meg a Brother Solutions Centert a <http://solutions.brother.com/>címen, és az adott modell aloldalán kattintson a Kézikönyvek hivatkozásra.

### **Az MFL-Pro Suite alkalmazás telepítéséhez folytassa a** 14**. lépéssel.**

**Windows® operációs rendszerek:**

**Most menjen**

**[18](#page-17-1). oldal**

### **Macintosh operációs rendszerek:**

**Most menjen**

**[20](#page-19-1). oldal**

![](_page_17_Picture_0.jpeg)

### <span id="page-17-1"></span>**Illesztőprogramok és szoftverek telepítése**

**(Windows® XP Home/XP Professional/Windows Vista®/Windows® 7/Windows® 8)**

# **14 Telepítés előtt**

Győződjön meg arról, hogy a számítógépe BEKAPCSOLT állapotban van, és arra rendszergazdai jogosultságokkal jelentkezett be.

# **15 Az MFL-Pro Suite telepítése**

**a** Helyezze a telepítő CD-ROM-ot a CD-ROM meghajtóba. Ha megjelenik a modell nevének képernyője, válassza ki a készülékét. Ha a nyelvek képernyője megjelenik, válassza ki a használni kívánt nyelvet.

### **MEGJEGYZÉS**

Ha a Brother képernyő nem jelenik meg automatikusan, menjen a **Számítógép** (**Sajátgép**) mappába.

(Windows® 8 esetében: kattintson a

 (**Fájlkezelő**) ikonra a tálcán, majd menjen a **Számítógép** mappába.)

Kattintson duplán a CD-ROM ikonra, majd kattintson duplán a **start.exe** fájlra.

- b Kattintson a **MFL-Pro Suite telepítés** lehetőségre, majd – ha elfogadja a licencszerződést – kattintson az **Igen** gombra.
- c Válassza a **Vezetéknélküli Hálózati Kapcsolat** opciót, majd kattintson a **Tovább** gombra.
- d <sup>A</sup>**Tűzfal/AntiVirus szoftver észlelése** képernyő megjelenésekor kattintson a **Módosítsa a tűzfal portbeállításait hálózati csatlakozás engedélyezésére (Javasolt), majd folytassa a telepítést.** lehetőségre, majd kattintson a **Tovább** gombra.

Ha nem Windows® tűzfalat használ, akkor nézzen utána a tűzfalszoftverhez kapott útmutatóban annak, hogyan lehet a következő hálózati portokat hozzáadni.

- Hálózati szkenneléshez adja meg az UDP 54925-ös portot.
- $\blacksquare$  Ha továbbra is problémái adódnak a hálózati kapcsolattal, adja hozzá a 137-es és 161-es UDP portot.

<span id="page-17-0"></span>e Válassza ki a készüléket a listáról, majd kattintson a **Tovább** gombra.

### **MEGJEGYZÉS**

- Ha nem találja a készülékét a hálózaton, a képernyőn megjelenő utasítások szerint erősítse meg a beállítást. Ilyen hiba esetén menjen vissza a [12. oldal](#page-11-0) [12-b](#page-11-0) lépéséhez, és kezdje elölről a vezeték nélküli beállítást.
- Ha Ön WEP-titkosítást használ és az LCDkijelzőn megjelenik a Kapcsolódott üzenet, ennek ellenére a nyomtató nem található, akkor ellenőrizze, hogy jól adta-e meg a WEP kulcsot. A WEP kulcs megkülönbözteti a kis- és a nagybetűket.
- f A Brother illesztőprogramok telepítése automatikusan elindul. A képernyőn a telepítőablakok egymás után fognak megjelenni.
- g Ha a **Környezetvédelmi tanácsok képalkotó berendezésekhez** képernyő megjelenik, kattintson a **Tovább** gombra.
- h Az **On-line regisztráció** képerny<sup>ő</sup> megjelenésekor kövesse a képernyőn megjelenő utasításokat. Kattintson a **Tovább** gombra.
- **i Ha nem akarja a nyomtatót alapértelmezett** nyomtatóként beállítani, akkor szüntesse meg a **Beállítás alapértelmezett nyomtatóként** jelölőnégyzet bejelölését, és kattintson a **Tovább** gombra.
- j Az **A telepítés befejeződött** ablak megjelenésekor hagyja jóvá a beállításokat, és kattintson a **Tovább** gombra.

![](_page_18_Picture_0.jpeg)

![](_page_18_Picture_2.jpeg)

# **16 Befejezés és újraindítás**

**a** A számítógép újraindításához kattintson a **Befejezés** gombra. A számítógép újraindítása után rendszergazdai jogokkal kell bejelentkeznie.

### **MEGJEGYZÉS**

Ha a szoftver telepítése közben hibaüzenet jelenik meg, tegye a következők egyikét:

- Windows<sup>®</sup> XP, Windows Vista<sup>®</sup> és Windows® 7 felhasználók: Futtassa a

 (**Start**) > **Minden program** > **Brother** > **DCP-XXXX LAN** útvonalon elérhető **Telepítés Diagnosztika** programot (ahol az XXXX az ön által használt modell neve).

- Windows® 8 felhasználók: A **Telepítés Diagnosztika** futtatásához kattintson duplán

az Asztal (**Brother Utilities**) ikonjára, majd a legördülő listára kattintva válassza ki a modell nevét (ha eddig még nem tette). Kattintson a bal oldali navigációs sáv **Eszközök** elemére.

**b** A következő képernyők jelennek meg.

- A **Szoftverfrissítési beállítások** képernyő megjelenésekor válassza ki a kívánt szoftverfrissítési beállítást, majd kattintson az **OK** gombra.
- Ha megjelenik a Brother termékkutató és fejlesztő program képernyője, adja meg beállításokat, és kövesse a képernyőn megjelenő utasításokat.

### **MEGJEGYZÉS**

- A szoftverfrissítéshez és a Brother termékkutató és -fejlesztő program eléréséhez internet-hozzáférés szükséges.
- Ha telepíti az MFL-Pro Suite alkalmazást, a Brother Help is automatikusan telepítésre kerül. A Brother Help lehetővé teszi a Brother

Solutions Centernek a tálca **S**ikonjára való kattintásával történő elérését.

![](_page_18_Picture_18.jpeg)

Befejezés **A telepítés befejeződött.**

### **Opcionális alkalmazások telepítése:**

### **Most menjen**

### **[21.](#page-20-0) oldal**

### **MEGJEGYZÉS**

Windows® 8 felhasználók: Ha a CD-ROM-on szereplő kézikönyvek PDF formátumban vannak, az Adobe<sup>®</sup> Reader<sup>®</sup> programmal megnyithatja őket. Ha az Adobe® Reader® telepítve van a számítógépére, de nem tudja megnyitni a fájlokat az Adobe® Reader® programmal, módosítsa a fájltársítást PDF-re (lásd *[PDF fájl megnyitása az](#page-22-0)  [Adobe® Reader® programmal \(Windows®](#page-22-0) 8)* című [részt a\(z\) 23. oldalon!](#page-22-0)).

### <span id="page-19-1"></span>**Illesztőprogramok és szoftverek telepítése (Mac OS X v10.6.8, 10.7.x, 10.8.x)**

![](_page_19_Figure_3.jpeg)

Ellenőrizze, hogy a készüléket csatlakoztatta-e az elektromos hálózathoz, és hogy a Macintosh számítógép BE van-e kapcsolva. Önnek rendszergazdai jogosultságokkal kell bejelentkeznie.

![](_page_19_Picture_5.jpeg)

- **a** Helyezze a telepítő CD-ROM-ot a CD-ROM meghajtóba.
- b A telepítéshez kattintson duplán a **Start Here OSX** (Itt kezdje OSX) ikonra. Ha megjelenik a modell nevének képernyője, válassza ki a készülékét.
- c Válassza a **Wireless Network Connection** (Vezetéknélküli Hálózati Kapcsolat) opciót, majd kattintson a **Next** (Tovább) gombra.
- **d** A telepítés után a Brother szoftver megkeresi a Brother készüléket. Ez eltart néhány másodpercig.
- <span id="page-19-0"></span>e Válassza ki a készüléket a listáról, majd kattintson a **Next** (Tovább) gombra.

### **MEGJEGYZÉS**

Ha nem sikerül a vezeték nélküli beállítás, akkor megjelenik a **Wireless Device Setup Wizard** (Vezeték nélküli eszköz beállítása Varázsló) képernyő. A vezeték nélküli eszköz konfigurálásához kövesse a képernyőn megjelenő utasításokat.

- f A Brother illesztőprogramok telepítése automatikusan elindul. Várjon, amíg a szoftver telepítése folyik.
- g Amikor az **Add Printer** (Nyomtató hozzáadása) képernyő megjelenik, kattintson az **Add Printer** (Nyomtató hozzáadása) lehetőségre.

**h** Válassza ki a készülékét a listából. Kattintson az **Add** (Hozzáadás) gombra, majd kattintson a **Next** (Tovább) gombra.

![](_page_19_Picture_275.jpeg)

### **MEGJEGYZÉS**

(OS X v10.8.x)

A **Use** (Használt nyomtató) előugró menüben válassza a **Brother DCP-XXXX CUPS** (ahol az XXXX az ön által használt modell neve) illesztőprogramot.

A támogatás képernyő megjelenésekor kattintson a **Next** (Tovább) gombra.

**i** Ennek a képernyőnek a megjelenésekor kattintson a **Close** (Bezárás) gombra.

![](_page_19_Picture_276.jpeg)

![](_page_19_Picture_23.jpeg)

Befejezés **A telepítés befejeződött.**

**Windows Opcionális alkalmazások telepítése ®**

<span id="page-20-0"></span>![](_page_20_Figure_2.jpeg)

A következő opcionális alkalmazások telepíthetők.

### **BookScan&Whiteboard Suite a Reallusion, Inc támogatásával**

#### **Homepage Print 2\* a CORPUS támogatásával**

\* Ez az alkalmazás támogatja a Microsoft® Internet Explorer® 7.0/8.0 és a Firefox® 3. böngészőket.

### **MEGJEGYZÉS**

- A készüléknek BEKAPCSOLT állapotban kell lennie és csatlakoznia kell a számítógéphez.
- Egyes alkalmazások internetkapcsolatot igényelnek.
- Rendszergazdai jogosultsággal jelentkezzen be.
- Az alkalmazás a Windows Server® 2003/2008/2012 operációs rendszerekhez nem elérhető.
- **a** A CD-ROM lemez kivételével, majd újbóli behelyezésével nyissa meg újra a felső menüt, vagy kattintson duplán a gyökérkönyvtárban található **start.exe** fájlra. Ha a nyelvek képernyője megjelenik, válassza ki a használni kívánt nyelvet.
- b A CD-ROM **Felső menü** megjelenik. Kattintson a **Kiegészítő alkalmazások** gombra.
- **C** Kattintson a telepíteni kívánt alkalmazás gombjára.
- **d** Ha a telepítés befejeződött, kattintson a következő telepítendő alkalmazás gombjára. A kilépéshez kattintson a **Kilépés** lehetőségre.

### **MEGJEGYZÉS**

A **BookScan&Whiteboard Suite** indításához kattintson duplán az Asztalon található parancsikonra.

A **Homepage Print 2** indításához kattintson a

 (**Start**) > **Minden program** > **Homepage Print 2** > **Homepage Print 2** elemekre.

Windows® 8: Vigye az egeret az asztal jobb alsó sarkába. Amikor a menüsáv megjelenik, kattintson a **Kezdőképernyő** > **Homepage Print 2** lehetőségre.

## **A hálózati beállítások visszaállítása a gyári alapértelmezett beállításokra**

Ha a belső nyomtató-/szkennerkiszolgáló összes hálózati beállítását a gyári beállításokra szeretné visszaállítani, akkor kövesse a következő lépéseket:

- a Győződjön meg arról, hogy a készülék nem végez feladatot, majd húzza ki belőle az összes vezetéket (a tápkábel kivételével).
- b Nyomja meg a **Menu (Menü)** gombot.
- C A A vagy **V** gomb nyomogatásával válassza ki a Hálózat lehetőséget. Nyomja meg az **OK** gombot.
- C A A vagy V gomb nyomogatásával válassza ki a Hálózat törlés lehetőséget. Nyomja meg az **OK** gombot.
- e Nyomja meg az **+** gombot az Igen kiválasztásához.
- f Nyomja meg az **+** gombot az Igen kiválasztásához.
- **g** A készülék újraindul. Az újraindulás után csatlakoztassa újra a kábeleket.

### <span id="page-21-0"></span>**Szöveg bevitele a vezeték nélküli beállításokhoz**

A a, b, **d** vagy **c** gomb nyomogatásával válassza ki a kívánt számot vagy betűt, majd nyomja meg az **OK** gombot. Ismételje meg ezt minden karakter esetében, amíg a szám vagy a név kész nem lesz, majd a **∆, ▼**, ◀ vagy ▶ gomb nyomogatásával válassza ki az  $|\circ \mathbb{K}|$  lehetőséget, azután nyomja meg az **OK** gombot.

**Szóközök beszúrása**

Ha egy névbe szóközt kíván beszúrni, válassza a |>| lehetőséget, és nyomja meg az OK gombot.

#### **Szimbólumok beszúrása**

A **A, V, ∢** vagy ▶ gomb nyomogatásával válassza ki az | Al @ lehetőséget, majd a szimbólumok megjelenítéséhez nyomia meg az OK gombot. A **A**, ▼, ◀ vagy ▶ gomb nyomogatásával válassza ki a kívánt szimbólumot, majd nyomja meg az **OK** gombot.

Ha vissza akar térni a számok és betűk megjelenítéséhez, akkor a **A**, **▼**, ◀ vagy ▶ gomb nyomogatásával válassza

ki az  $|A|$  @ lehetőséget, majd nyomja meg az OK gombot.

#### **Javítások**

Ha téves számot vagy betűt írt be, és ki akarja javítani, a **∆, ▼, ◀** vagy ▶ gomb nyomogatásával válassza ki a | < |

 $\mathsf{vagy} \geq \mathsf{lehets}$ őséget.

Az OK nyomogatásával mozgassa a kurzort a téves karakter alá. Ezután a ▲, ▼, ◀ vagy ▶ gomb nyomogatásával

válassza ki a  $\leq$ | lehetőséget, majd nyomja meg az **OK** gombot. Írja be a helyes betűt.

# **Egyéb információk**

# <span id="page-22-0"></span>**PDF fájl megnyitása az Adobe® Reader® programmal (Windows® 8)**

- **a** Vigye az egeret az Asztal jobb alsó sarkába. Amikor a menüsáv megjelenik, kattintson a **Beállítások** lehetőségre, majd kattintson a **Vezérlőpult** opcióra.
- b Kattintson a **Programok** lehetőségre, majd az **Alapértelmezett programok** és a **Fájltípus vagy protokoll társítása programmal** lehetőségre.
- c Válassza a **.pdf** lehetőséget, majd kattintson a **Program módosítása...** gombra.
- d Kattintson az **Adobe Reader** lehetőségre. A **.pdf** melletti ikon átalakul "**Adobe Reader**" ikonná.

Most már az Adobe® Reader® az alapértelmezett alkalmazás .pdf fájlok olvasásához, amíg nem módosítja ezt a fájltársítást.

## **Brother CreativeCenter**

![](_page_22_Picture_8.jpeg)

Ne szabjon határt kreativitásának. Amennyiben Windows® rendszert használ, INGYENES webhelyünk eléréséhez kattintson duplán az asztalon

található Brother CreativeCenter ikonra **49**, ahol a

személyes és az üzleti használathoz is számos ötletet és anyagot talál.

A Mac felhasználók a Brother CreativeCentert a <http://www.brother.com/creativecenter/> címen érhetik el

#### **Védjegyek**

A Brother logó a Brother Industries, Ltd. bejegyzett védjegye.

A Brother a Brother Industries, Ltd. védjegye.

A Microsoft, Windows, Windows Vista, Windows Server és Internet Explorer a Microsoft Corporation védjegyei vagy bejegyzett védjegyei az Egyesült Államokban és/vagy más országokban.

Az Apple, a Macintosh, a Mac OS és OS X az Apple Inc. védjegyei az Egyesült Államokban és más országokban.

Az AirPrint az Apple Inc. védjegye. Az Adobe és a Reader az Adobe Systems Incorporated védjegyei vagy bejegyzett védjegyei az Egyesült Államokban és/vagy más országokban.

Az AOSS a Buffalo Inc. védjegye. A Wi-Fi és a Wi-Fi Protected Access a Wi-Fi Alliance bejegyzett védjegyei.

A WPA, WPA2, Wi-Fi Protected Setup és Wi-Fi Protected Setup logók a Wi-Fi Alliance védjegyei.

Az Android a Google Inc. védjegye. Ezen védjegy használata a Google engedélyéhez kötött. A Firefox a Mozilla Foundation bejegyzett védjegye.

Minden vállalat, melynek szoftvere meg van említve a kézikönyvben, rendelkezik a saját tulajdonú programjaira vonatkozó szoftverlicencszerződéssel.

#### **Minden más, a Brother termékeken, kapcsolódó dokumentumokon és egyéb anyagokon megjelenő kereskedelmi és termékelnevezések mind a vonatkozó cégek védjegyei vagy bejegyzett védjegyei.**

#### **Szerkesztés és kiadás**

Jelen kézikönyv a Brother Industries Ltd. felügyelete alatt készült és került kiadásra, és a legújabb termékleírásokat és műszaki adatokat tartalmazza.

A jelen kézikönyv tartalma és a termékek műszaki adatai előzetes bejelentés nélkül is megváltozhatnak.

A Brother fenntartja magának a jogot, hogy bejelentés nélkül módosítsa a kézikönyvben foglalt műszaki jellemzőket és anyagokat, és nem vállal felelősséget az olyan (akár közvetett) károkért, amelyek a bemutatott anyagokba vetett bizalom miatt következnek be, ideértve a felsorolás kizárólagossága nélkül a nyomdai és egyéb hasonló hibákat is.

#### **Szerzői jog és licenc**

©2013 Brother Industries, Ltd. Minden jog fenntartva. Ez a termék a következő eladók által kifejlesztett szoftvereket tartalmazza: ©1983-1998 PACIFIC SOFTWORKS, INC. MINDEN JOG FENNTARTVA. ©2008 Devicescape Software, Inc. Minden jog fenntartva.

Ez a termék tartalmazza a "KASAGO TCP/IP" szoftvert, amelyet a ZUKEN ELMIC,Inc. fejlesztett ki.

![](_page_23_Picture_20.jpeg)

![](_page_23_Picture_21.jpeg)